#### **SISTEMA MONITORA Funcionalidades Administrador Setorial (NGER ou Área de Planejamento Setorial)**

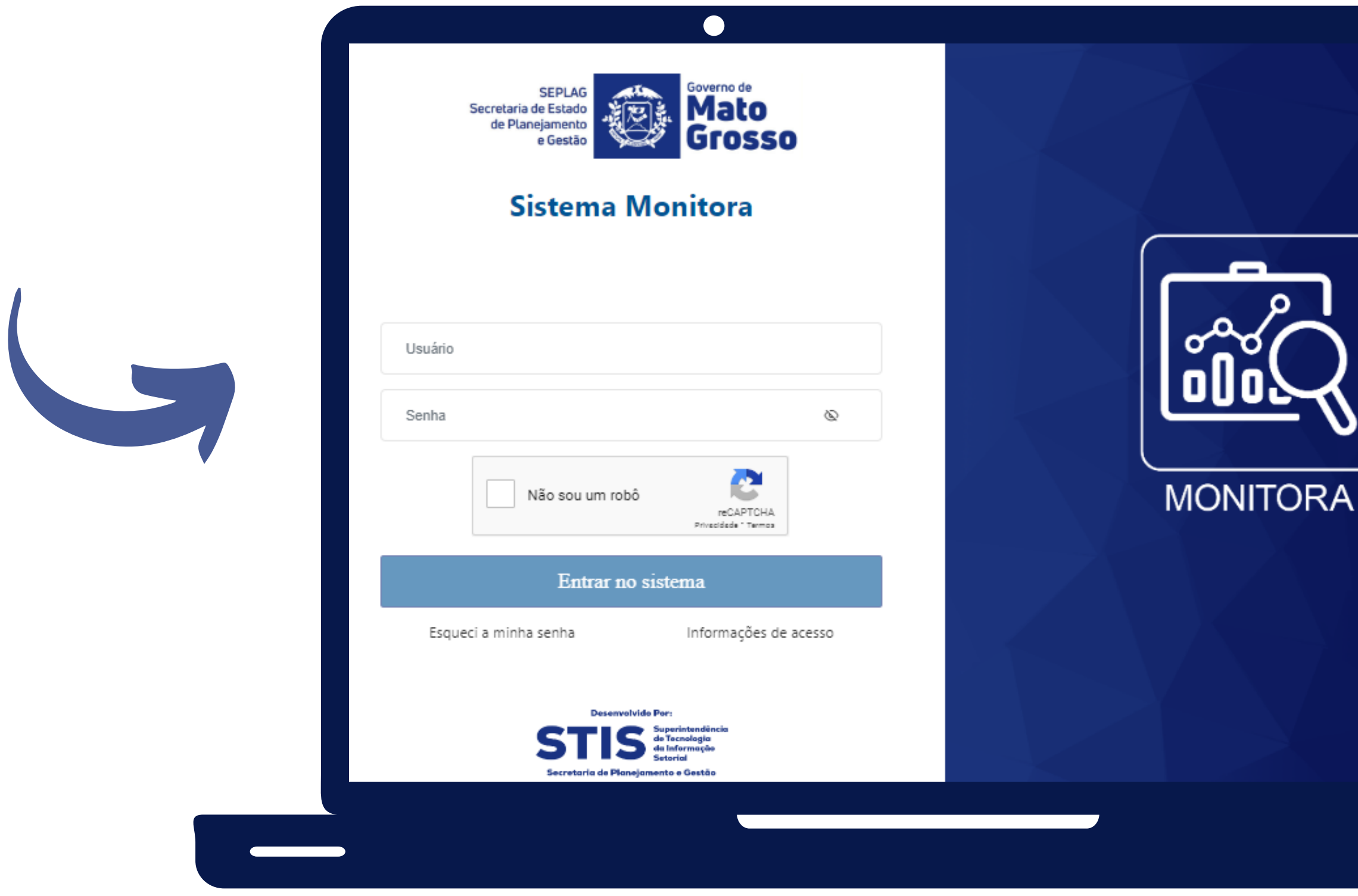

**CARO SERVIDOR, ANTES DE TUDO VOCÊ PRECISA ACESSAR <https://servicos.seplag.mt.gov.br/monitora>**

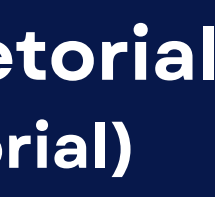

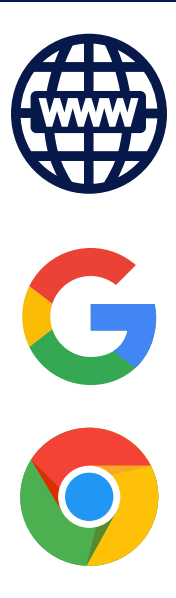

#### **Antes de logar no sistema, é recomendável que o usuário sempre atualize a ferramenta, pressionando as teclas "Ctrl F5".**

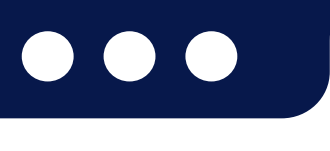

**SEPLAG** Secretaria de Estado de Planejamento e Gestão

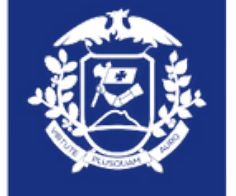

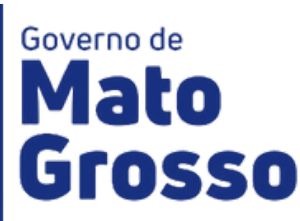

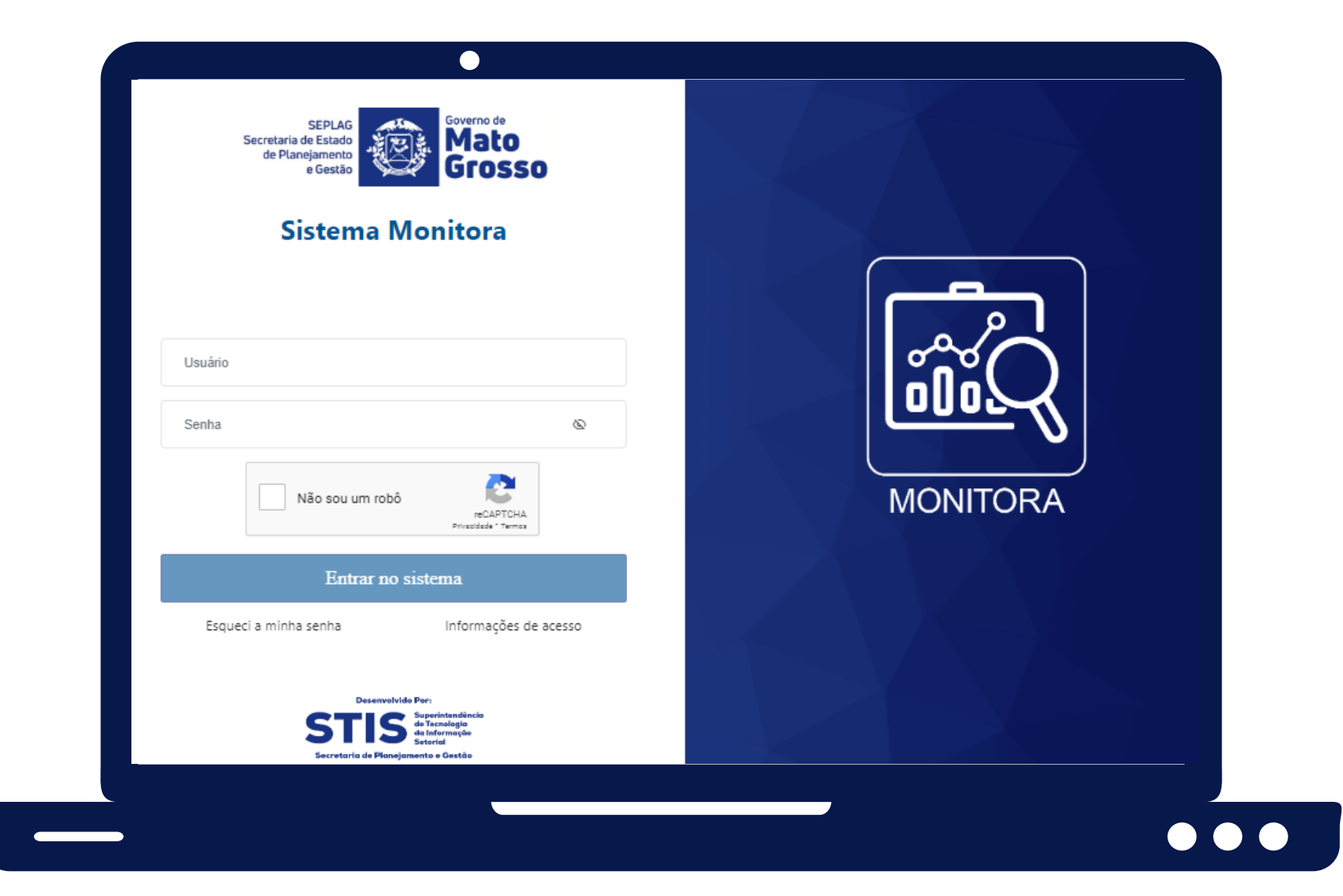

**O perfil de Administrador Setorial é exclusivo para os servidores das equipes de NGERs/Planejamento, das Unidades Setoriais, eles podem ter acesso a mais funcionalidades que o usuário geral (que faz os lançamentos das setoriais), tais como:**

**Cadastro de Usuários: pode cadastrar usuários das suas UOs (apenas usuários que não sejam servidores efetivos do Poder Executivo, pois os demais são cadastrados via SEAP) e definir os perfis de "Usuário "Geral" ou "Administrador Setorial"**

**Definição de Permissão: poderá definir aos usuários de sua secretaria, permissão de visualização ou de edição aos itens monitoráveis**

> **Geração de Relatórios para acompanhamento setorial**

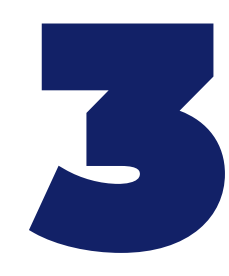

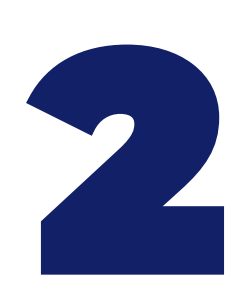

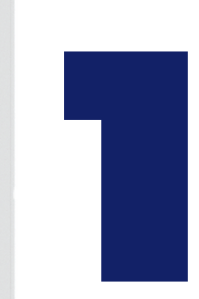

**Caso tenha dúvida para acessar o sistema, favor acessar o link "Acesso ao Sistema [Monitora"](https://servicos.seplag.mt.gov.br/monitora) , disponível no site da Seplag/Planejamento/Monitoramento 2023**

**Após entrar no sistema, serão apresentadas as duas opções de módulos do Sistema Monitora: Monitoramento e RAG.**

**Os módulos também podem ser acessados pelo menu lateral.**

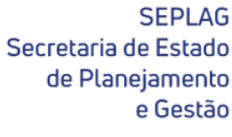

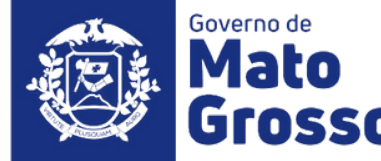

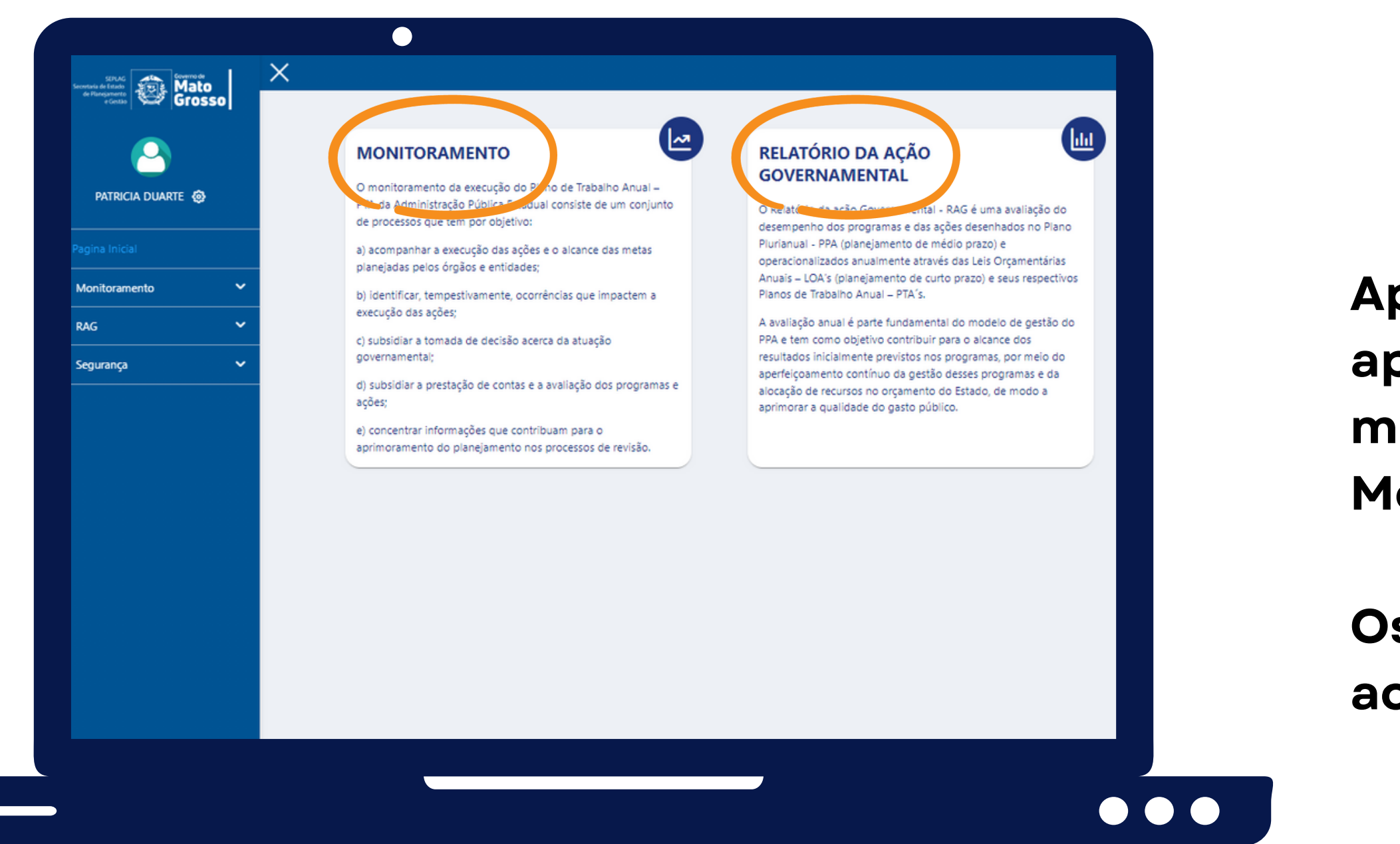

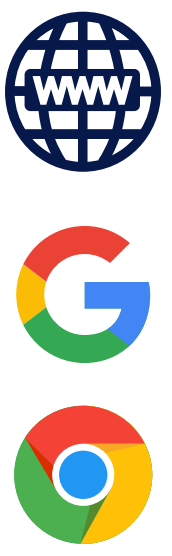

**Ao acessar o menu lateral do módulo MONITORAMENTO, o Administrador Setorial poderá consultar os lançamentos da sua unidade setorial, extrair relatórios e dar permissão de visualização ou edição aos usuários.**

**Além de poder cadastrar novos e definir perfis (Administrador Setorial ou Usuário Geral), no sub-menu "Segurança / Cadastro de Usuário" .**

> Secretaria de Estado de Planejamento

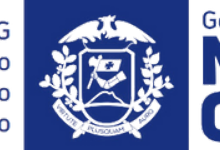

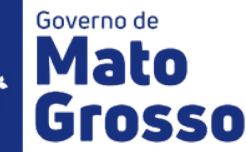

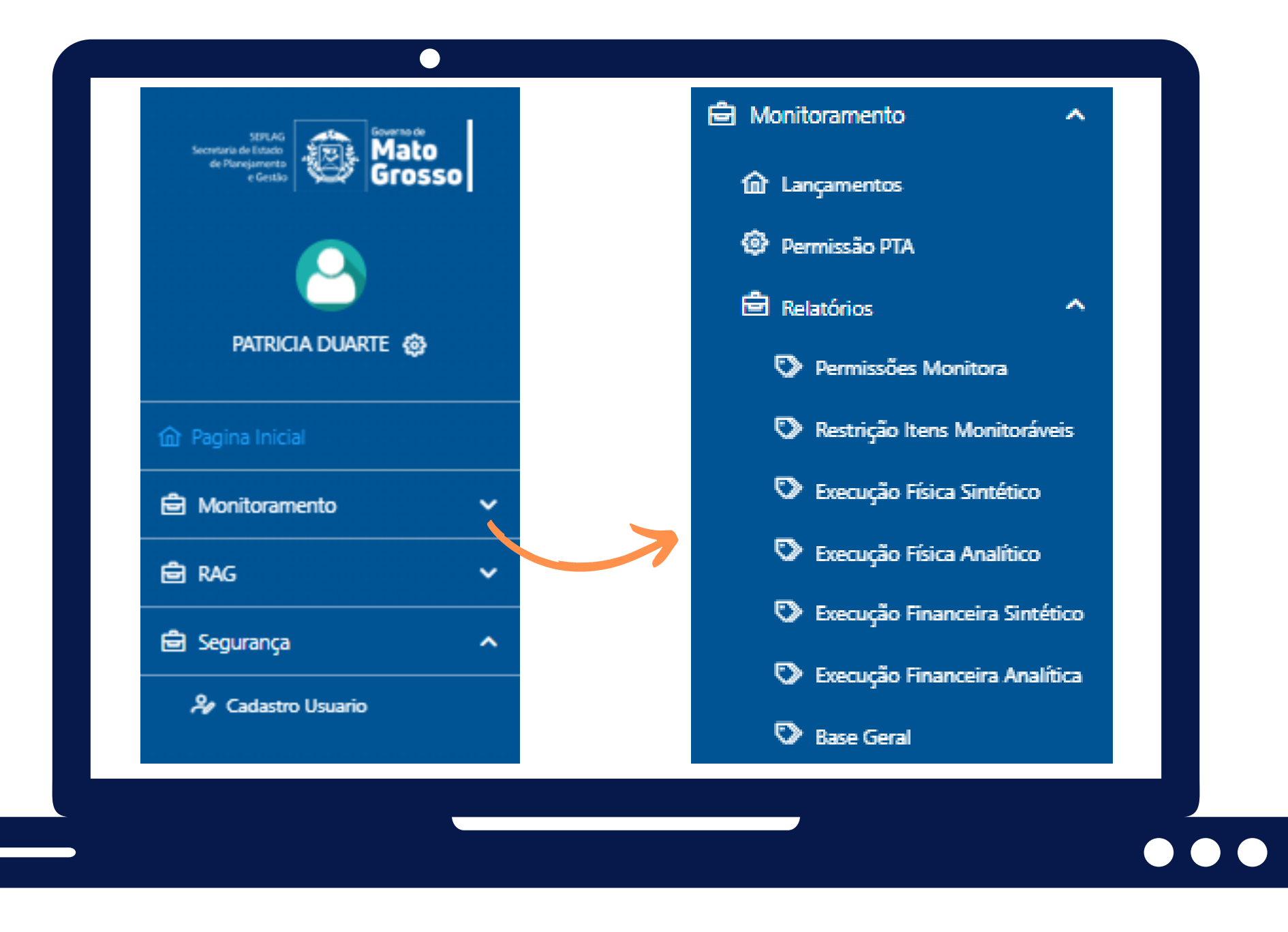

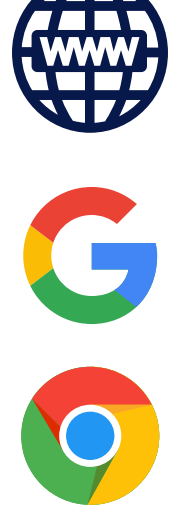

# **Cadastro de Usuário e Definição de Perfil**

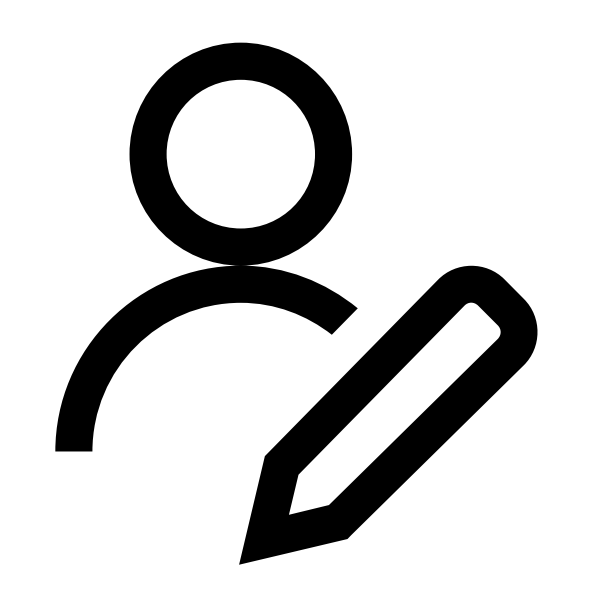

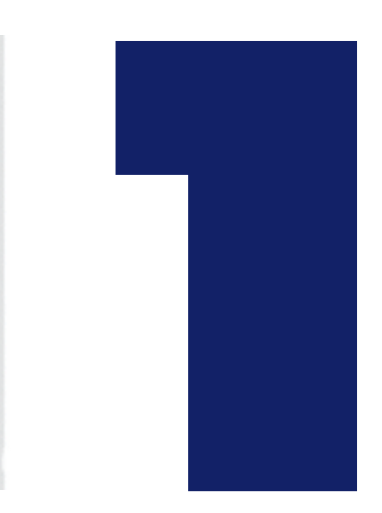

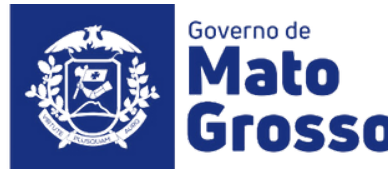

**Antes de cadastrar um novo usuário e definir seu perfil de acesso no Sistema Monitora, o Administrador Setorial deve pesquisar se já existe cadastro prévio, digitando no campo "Pesquisa Global" , o "Nome ou Matrícula ou CPF (sem pontos)" e clicar no ícone da lupa.**

**Para novo cadastro, basta clicar em " + Adicionar " e preencher as abas de identificação, vínculo e perfil de acesso**

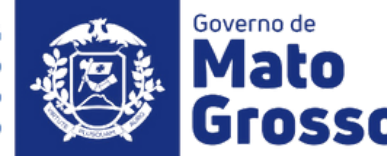

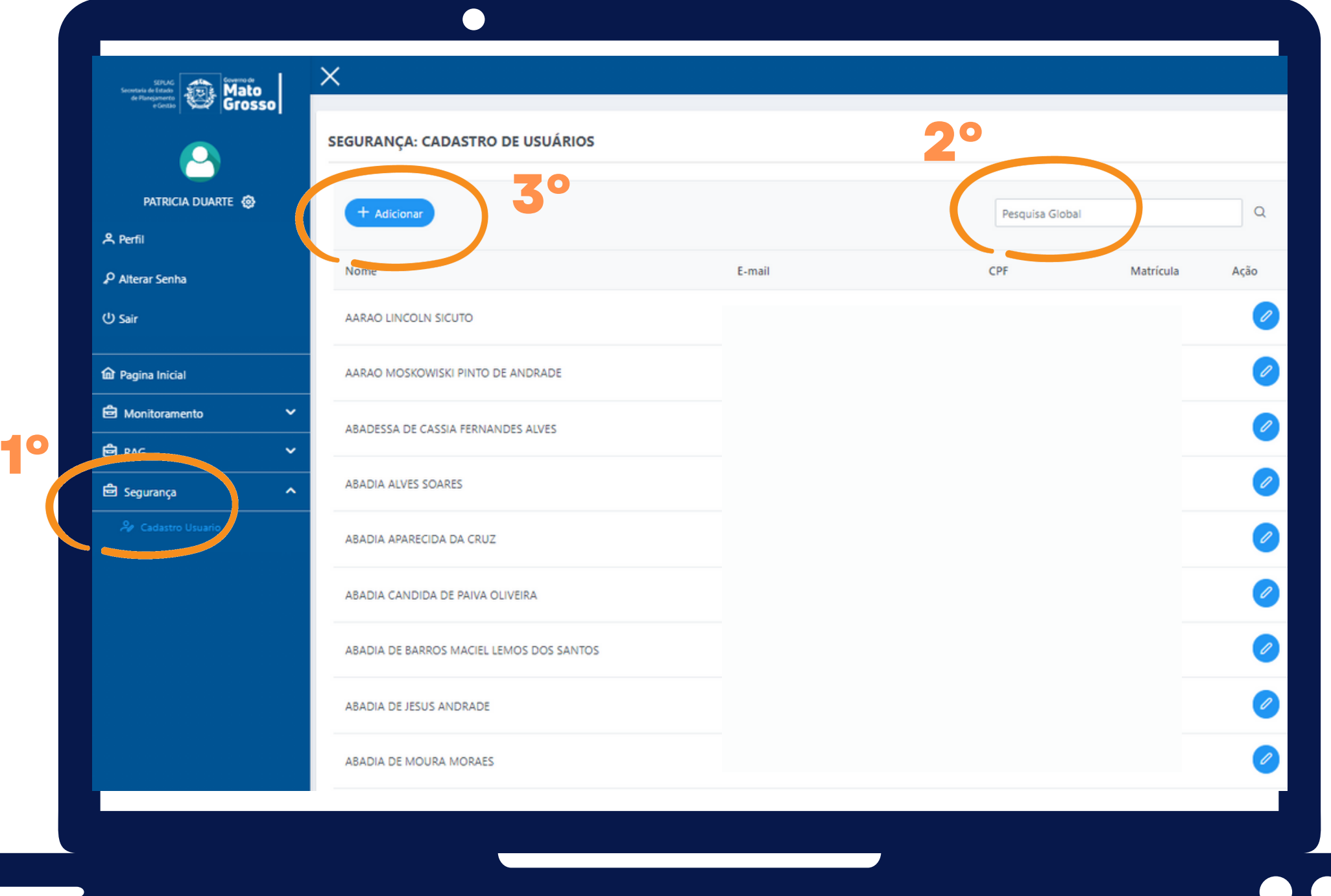

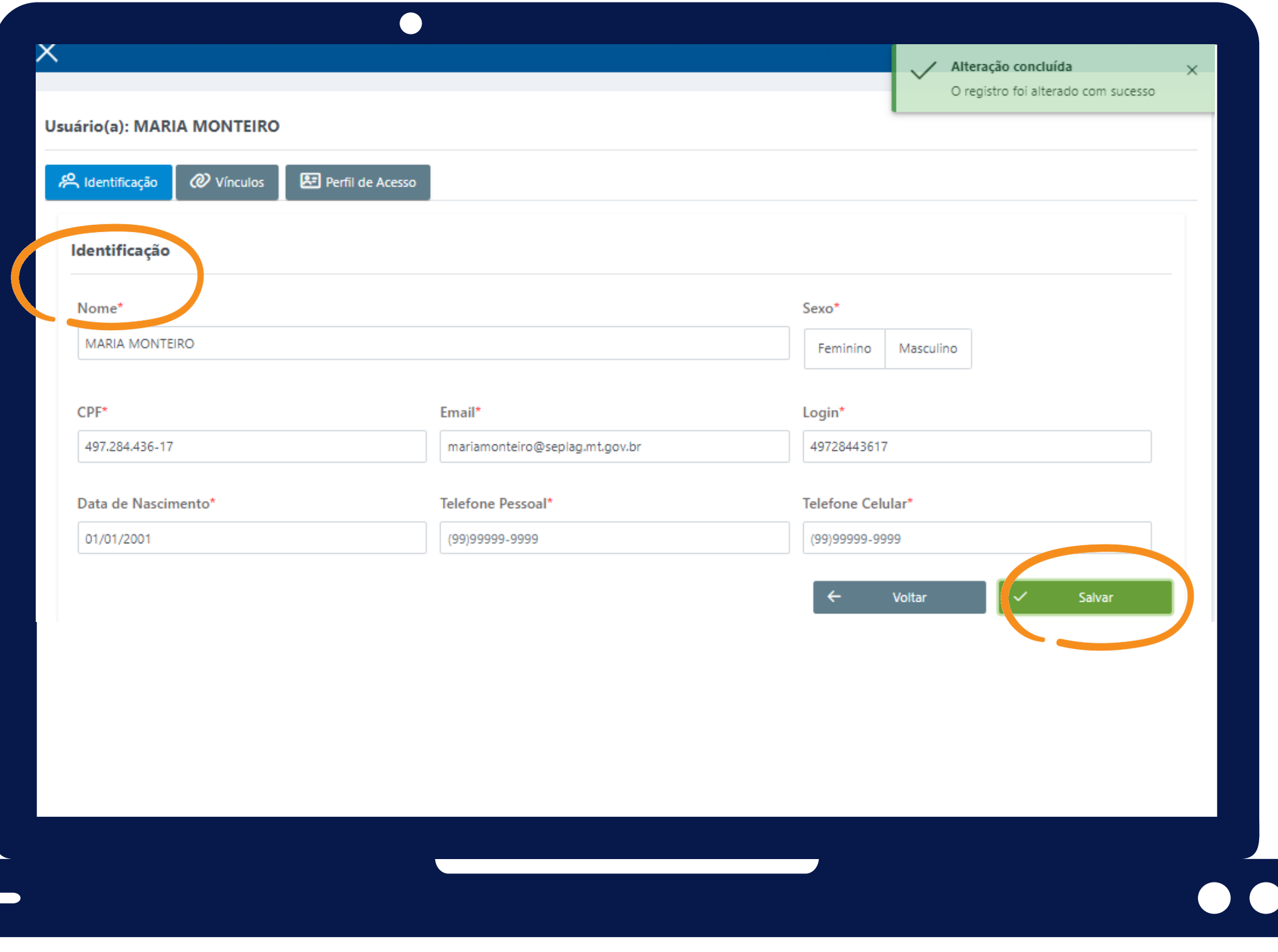

- **e-mail preferencialmente institucional**
- **login é a matrícula funcional ou CPF**

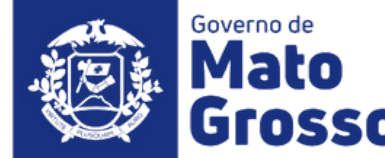

#### **Aba IDENTIFICAÇÃO**

**É de preenchimento obrigatório os campos: nome, CPF, e-mail, login e data de nascimento. Clicar em SALVAR. Se todos os campos estiverem completos aparecerá brevemente caixa de diálogo de que esta primeira etapa do cadastro foi efetuada.**

#### **Observação:**

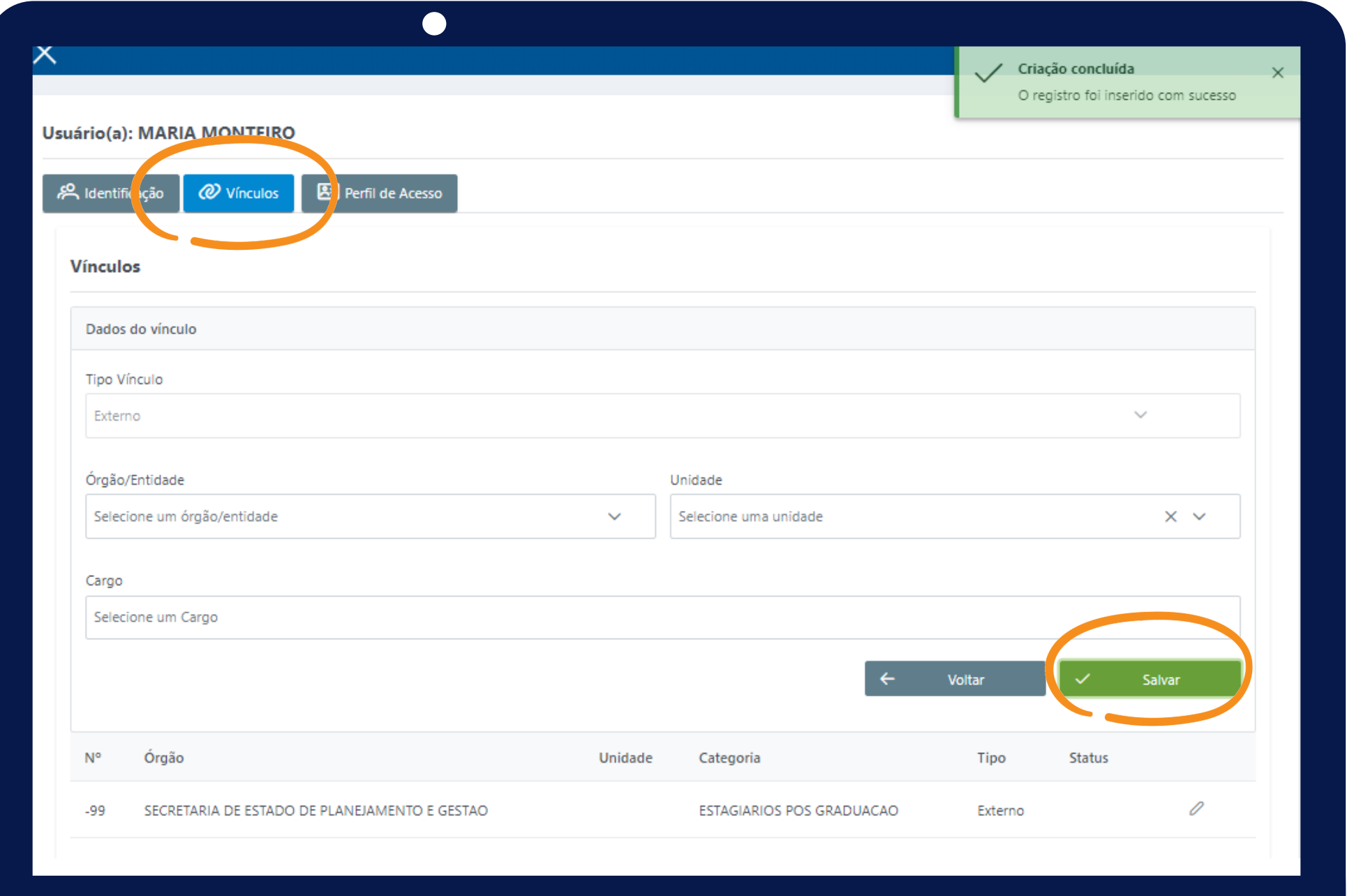

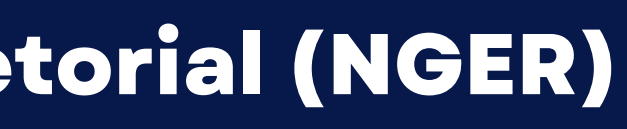

#### **Aba VÍNCULOS**

**É necessário definir qual ÓRGÃO o usuário está lotado e o CARGO. Essa informação é necessária para estabelecer o perfil de acesso desse usuário, na aba subsequente (perfil de acesso).**

**Clicar em SALVAR, se dados estiverem completos aparecerá brevemente caixa de diálogo de que esta segunda etapa do cadastro foi efetuada.**

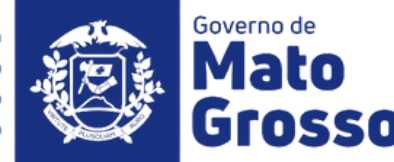

#### **Aba PERFIL DE ACESSO**

#### **Serão disponibilizados os perfis de**

**"Administrador Setorial" e "Usuário Geral"**

Secretaria de Estado de Planejamen

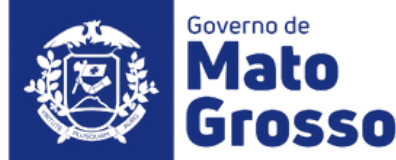

## **Funcionalidades Administrador Setorial (NGER)**

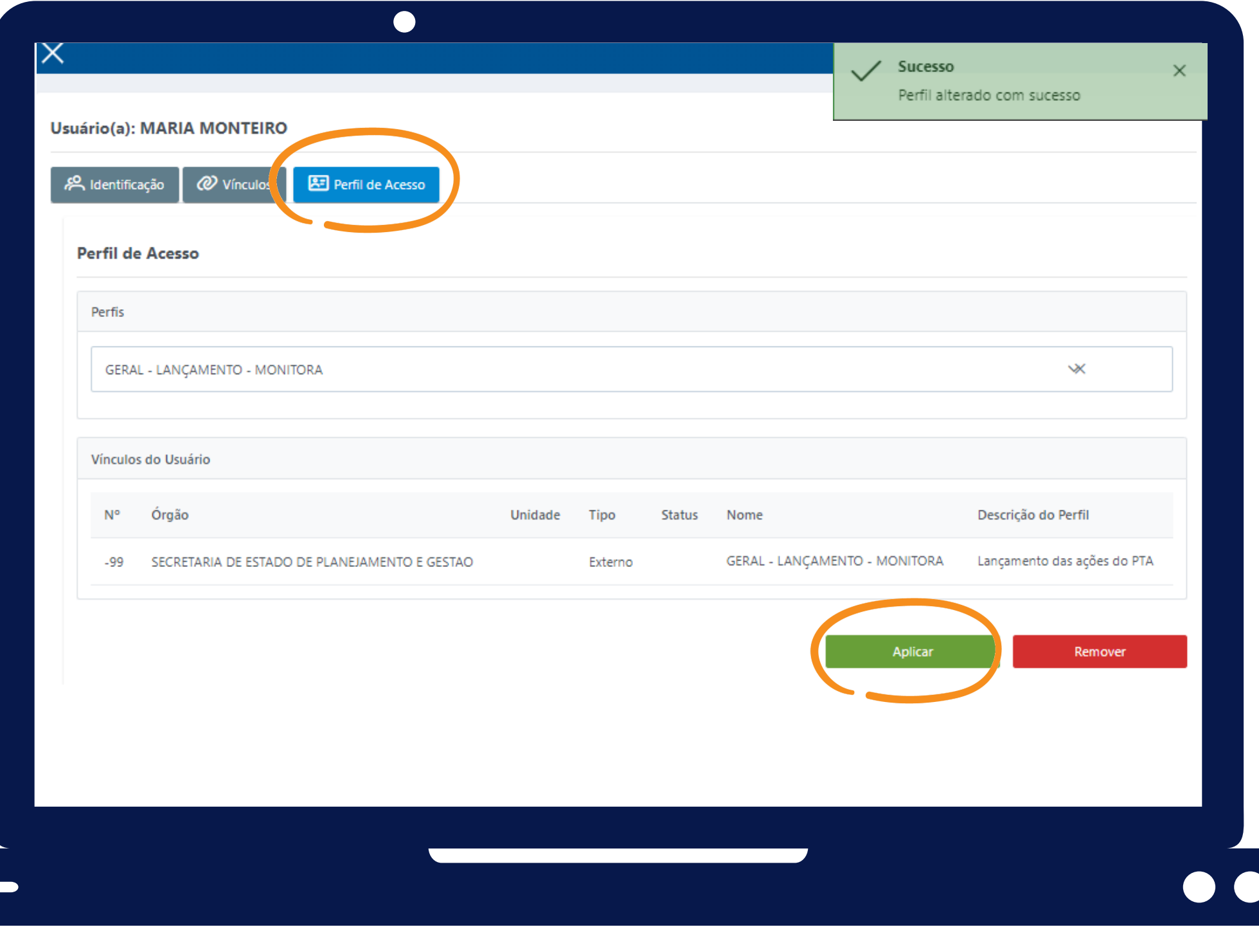

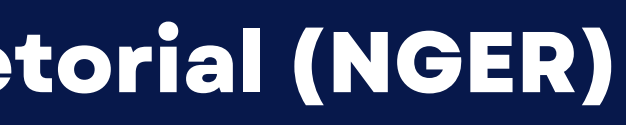

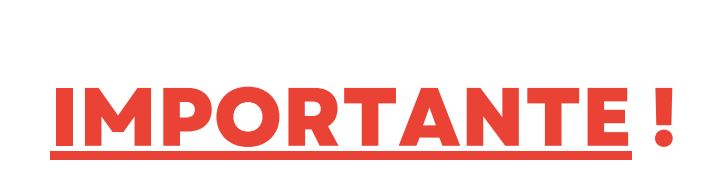

**O perfil "Usuário Geral" tem permissão de EDIÇÃO ou VISUALIZAÇÃO.**

**Os responsáveis por Ações e demais itens monitoráveis, definidos durante a elaboração do PTA (Fiplan), são automaticamente editores de seus respectivos itens no Sistema Monitora, módulo de Monitoramento. Caso haja troca de responsável no decorrer do PTA, essa atualização dever ser feita no Fiplan e em 24 horas será atualizada no Sistema Monitora.**

**Os demais usuários poderão visualizar e/ou editar os itens do PTA do Órgão que está lotado, se assim for definido pelo NGER da Unidade Setorial, seja para novos usuários ou demais servidores efetivos.**

**Cadastro de Usuário e Definição de Perfil**

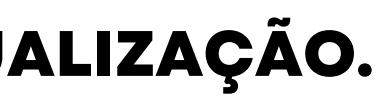

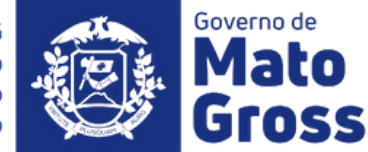

 $\begin{array}{c} \begin{array}{c} \end{array} \end{array}$ 

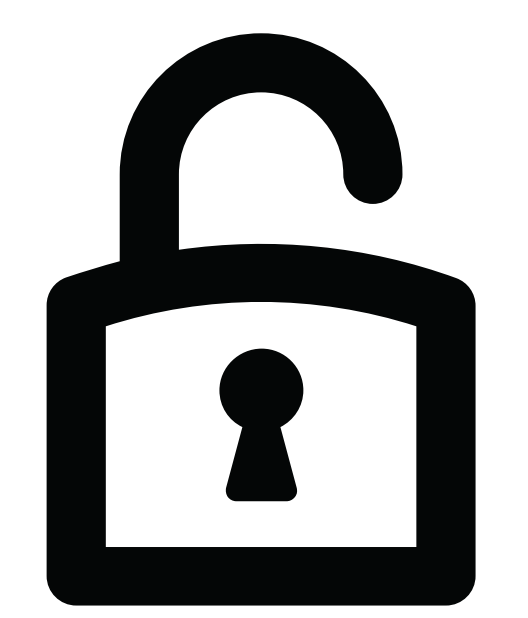

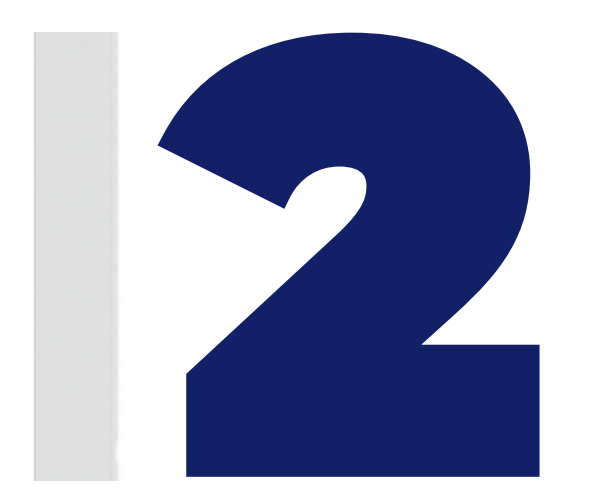

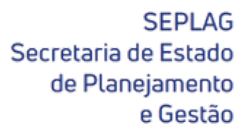

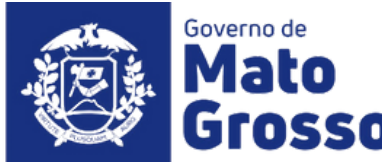

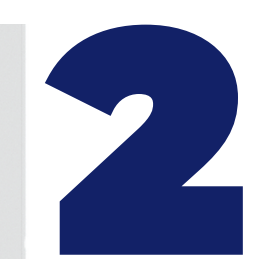

## **Funcionalidades Administrador Setorial (NGER)**

**Primeiramente deverá ser selecionado o "Órgão" e a "UO" , caso o Administrador Setorial esteja vinculado a mais de uma destas opções.**

**Selecionar o Programa, e na sequencia abrindo a seta, serão disponibilizadas as Ações, Produtos, Subações e Etapas. Selecionar qual item monitorável pretendese dar permissão, clicar em "Buscar" para localizar o usuário pelo nome, cpf ou matrícula.**

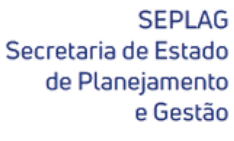

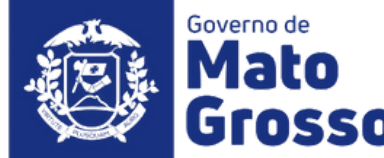

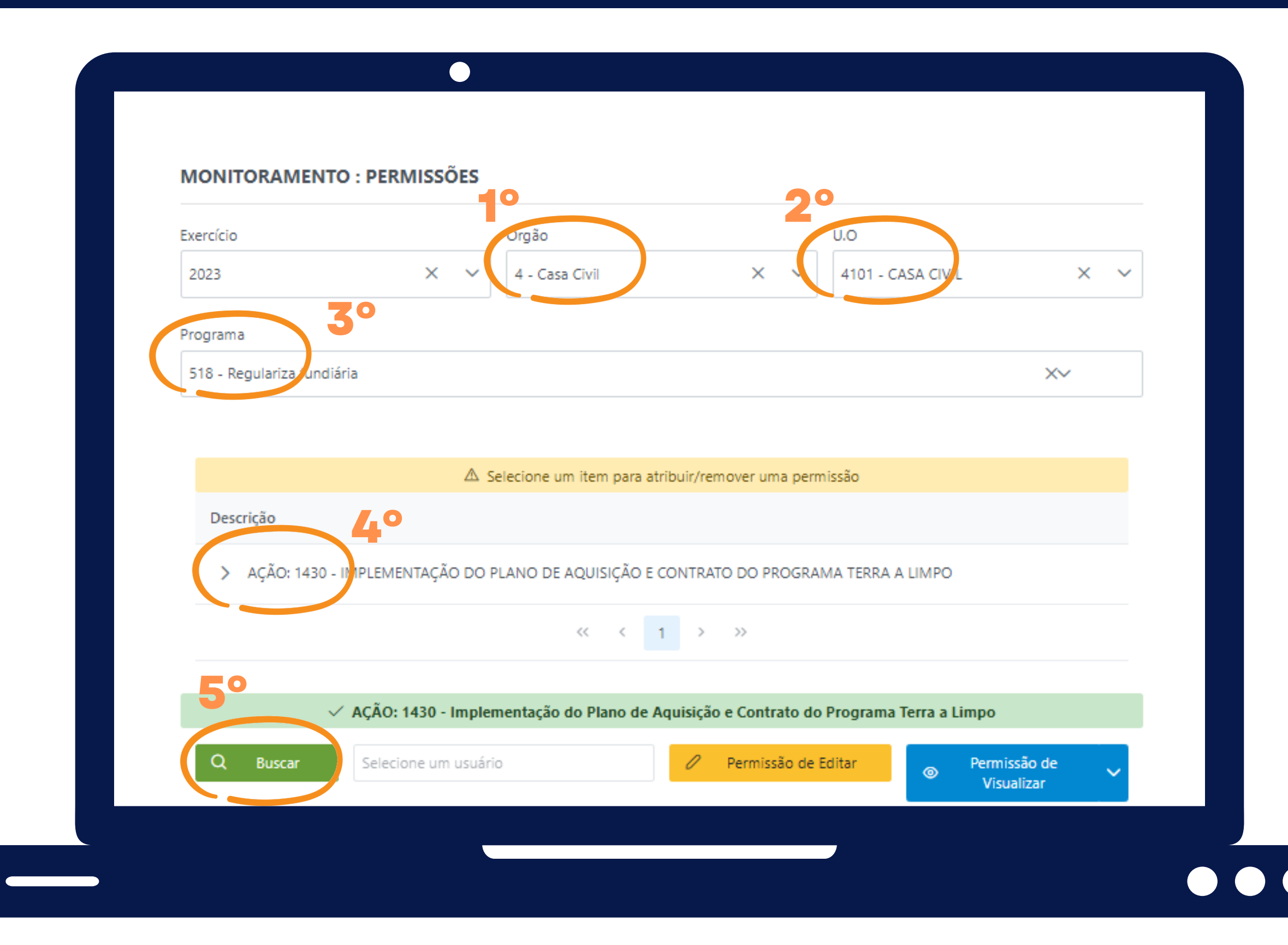

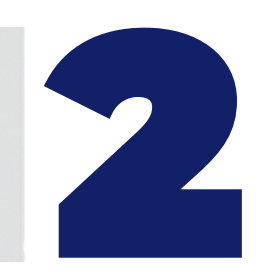

## **Funcionalidades Administrador Setorial (NGER)**

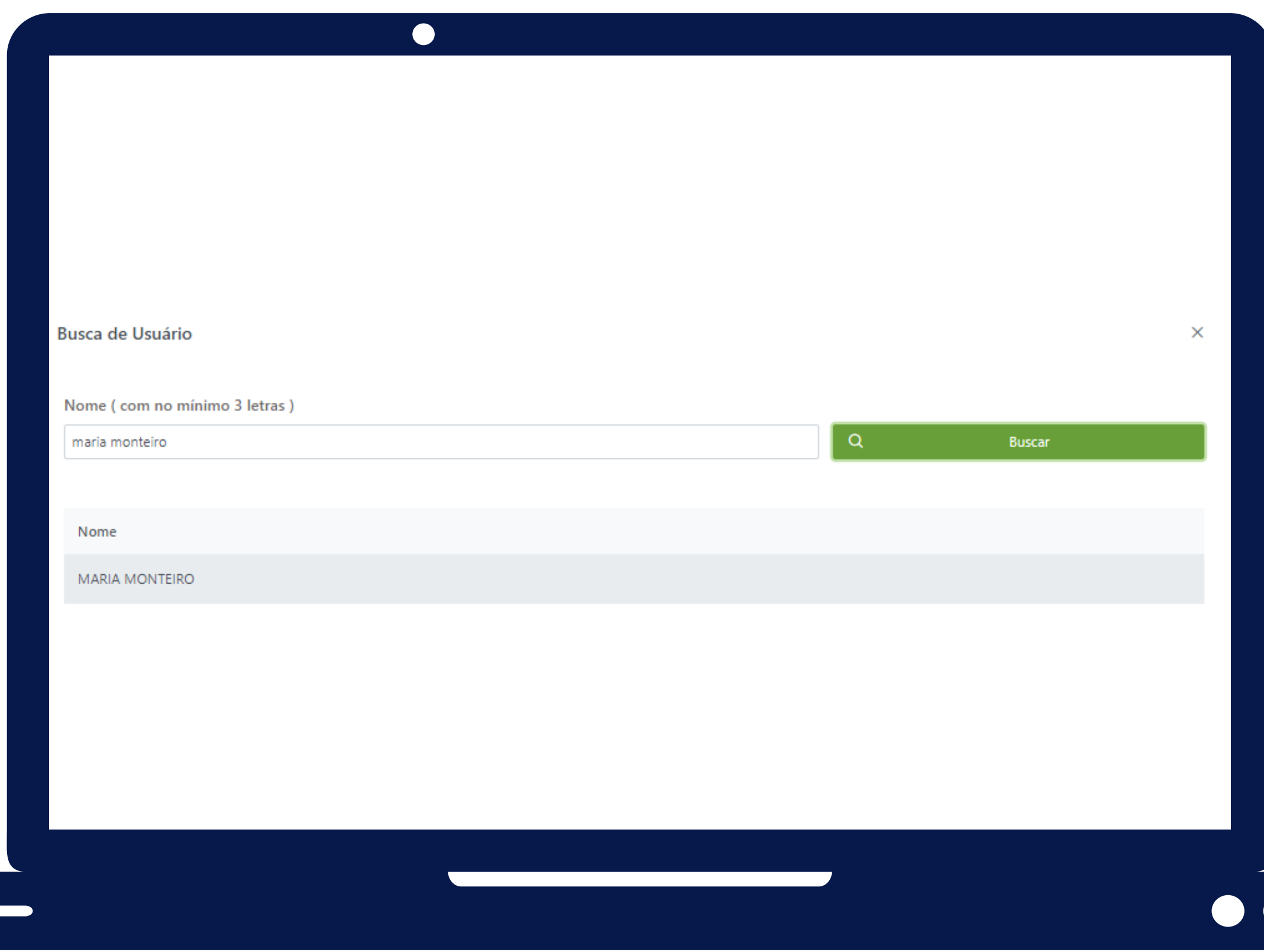

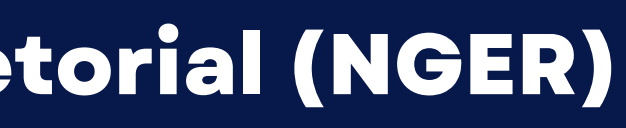

#### **Após concluir a busca, clicar em cima do nome para selecionar o usuário.**

**Feita a seleção, o sistema retornará para a tela anterior, para seleção de quais itens o usuário poderá visualizar.**

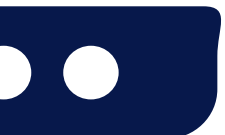

Secretaria de Estado

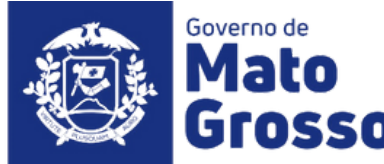

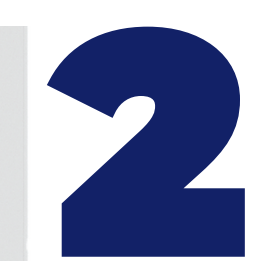

## **Funcionalidades Administrador Setorial (NGER)**

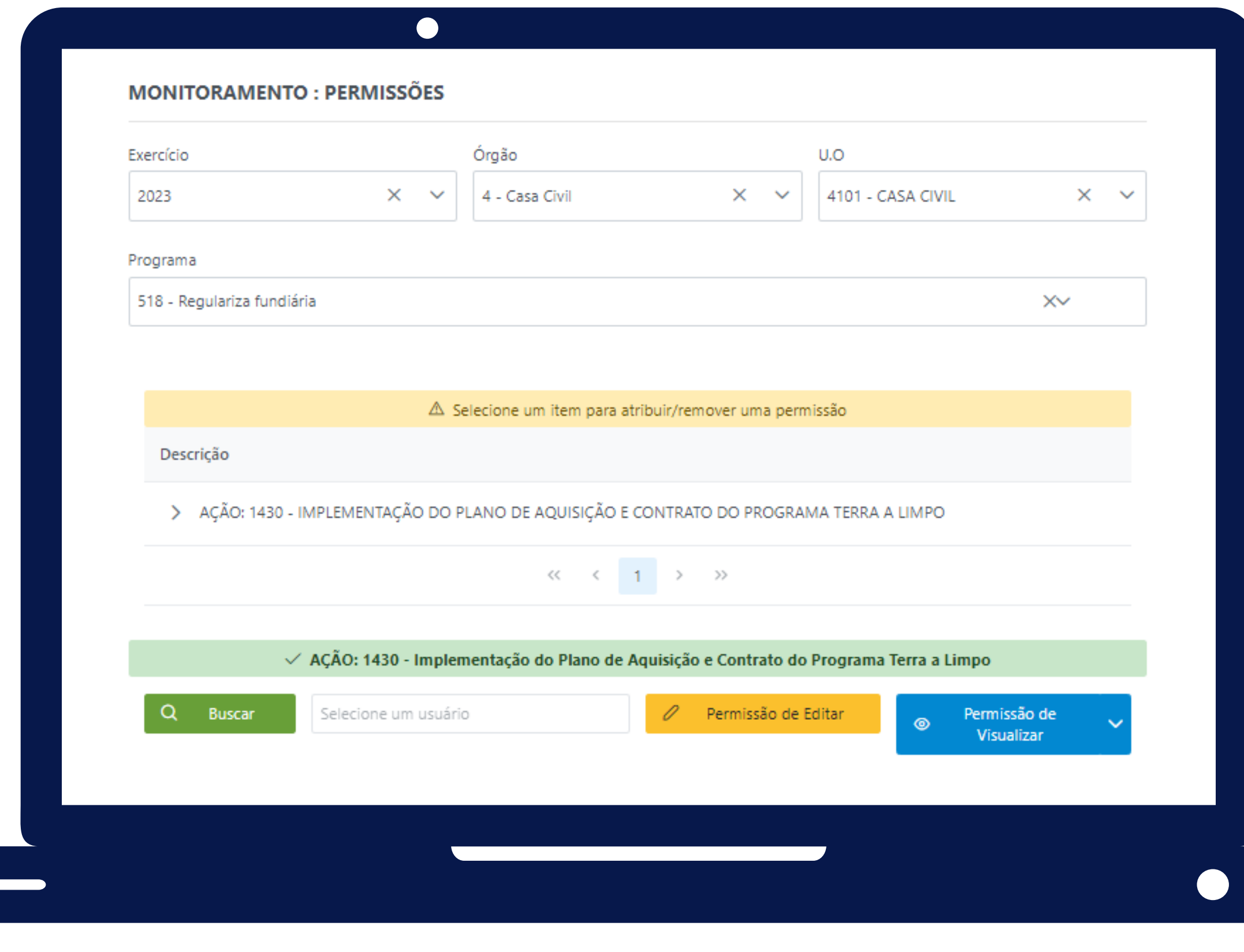

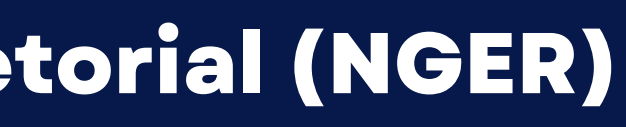

#### **Ao clicar sobre o item (Ação 1430), o Administrador Setorial poderá dar acesso de visualização ou edição àquele usuário.**

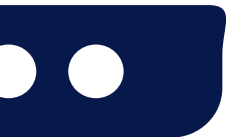

Secretaria de Estad

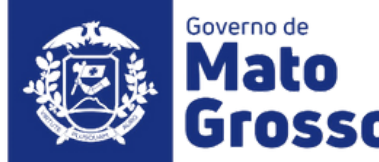

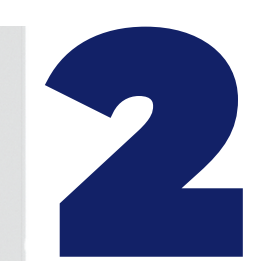

## **Funcionalidades Administrador Setorial (NGER)**

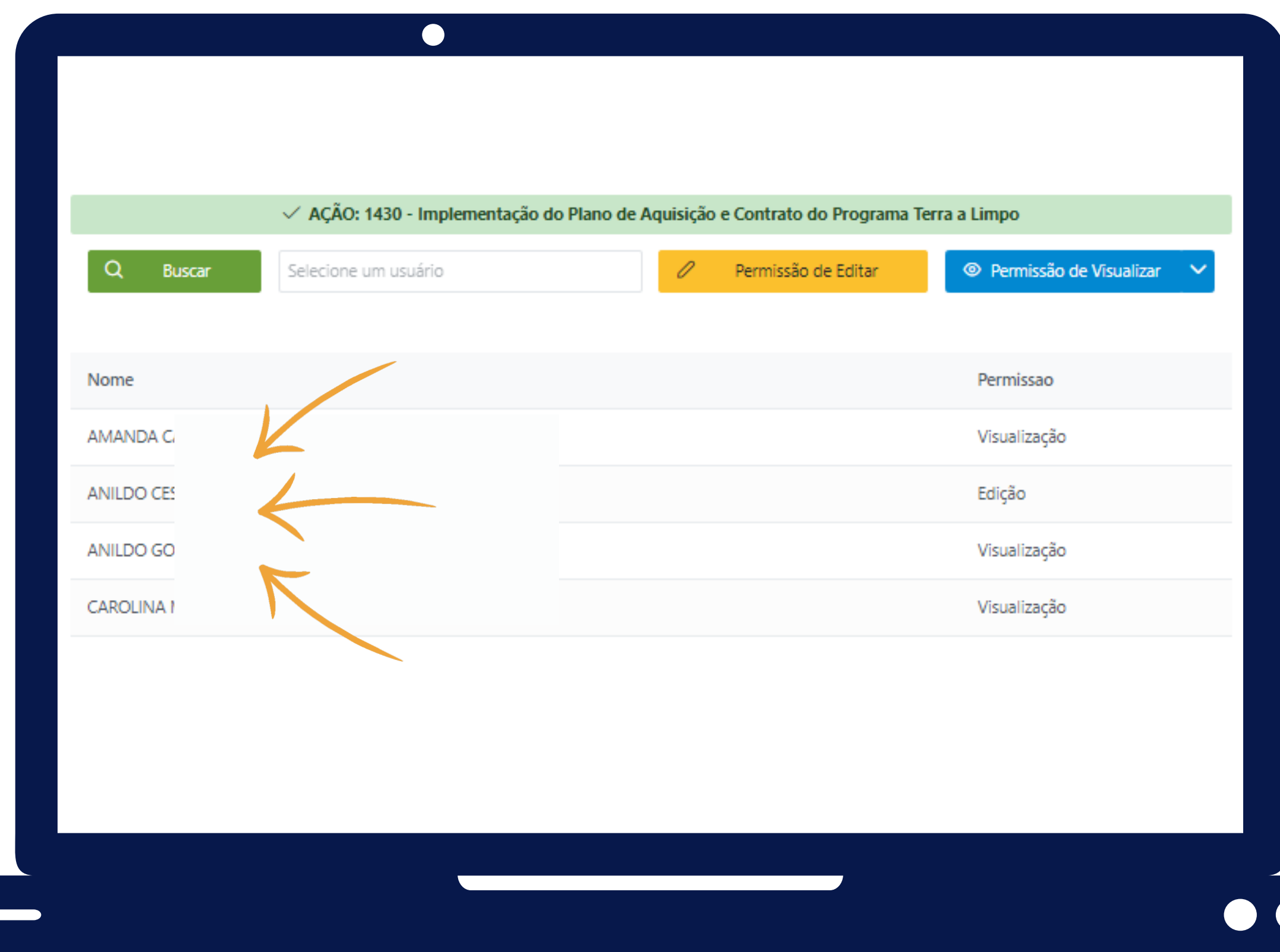

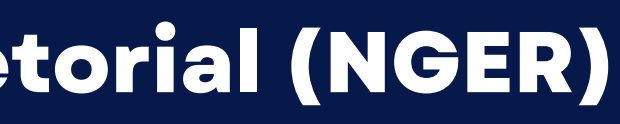

#### **Pode-se observar que o sistema disponibiliza uma lista com os demais usuários que visualizam ou editam a ação.**

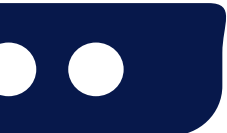

**SEPLAG** Secretaria de Estado de Planejament

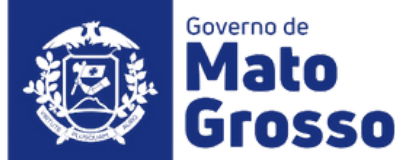

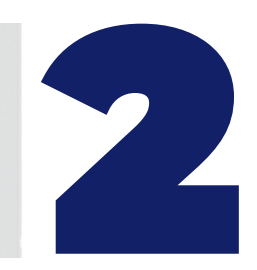

## **Funcionalidades Administrador Setorial (NGER)**

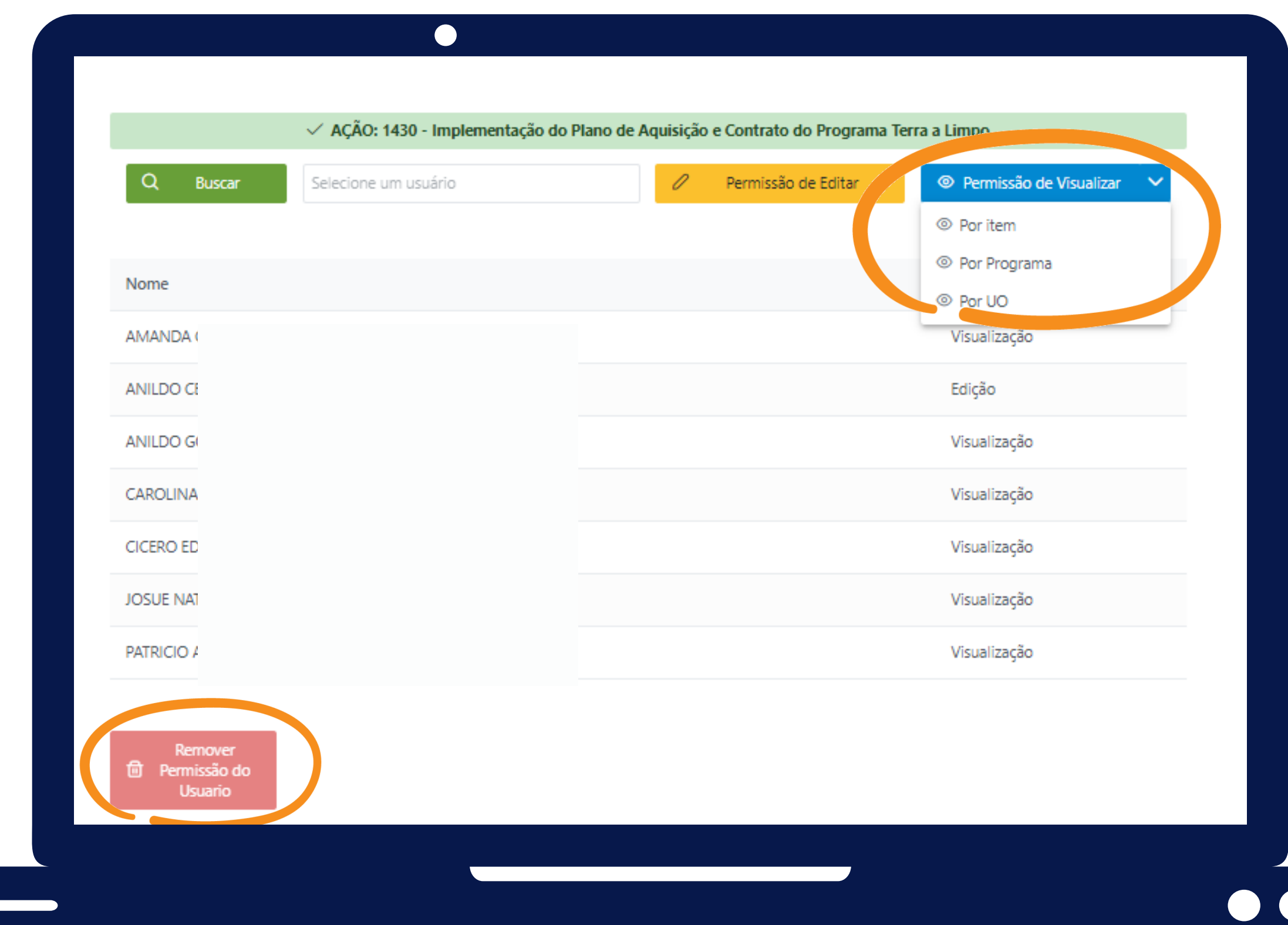

- **Por item (apenas para a Ação selecionada);**
- **Por Programa (para todo programa, suas respectivas ações, produtos, subações e etapas);**
- **Por UO (para todos os programas, suas respectivas ações, produtos, subações e etapas).**

**Ao clicar em "Permissão de Visualizar" , as opções que se abrem são:**

**A opção de "Permissão de Edição" é individualizada, não sendo possível o Administrador Setorial, dar edição amplamente.**

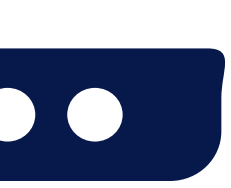

**Se necessário, "Remover Permissão do Usuário" caso deseje retirar o acesso do usuário.**

Secretaria de Estado

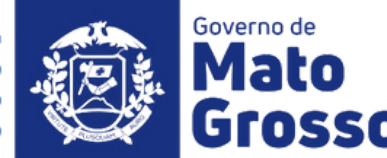

## **Geração de Relatórios**

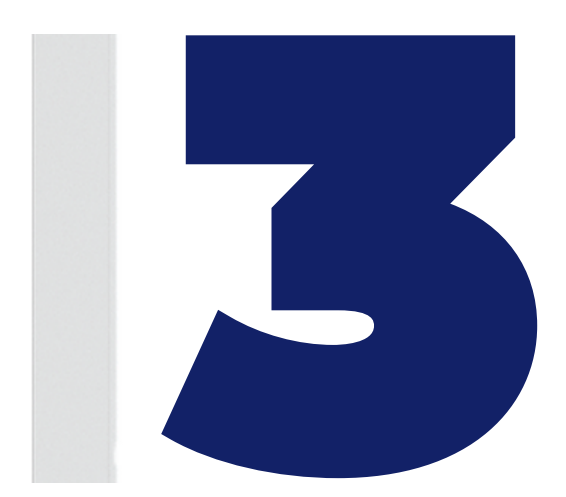

Secretaria de Estado de Planejame

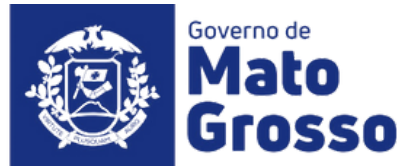

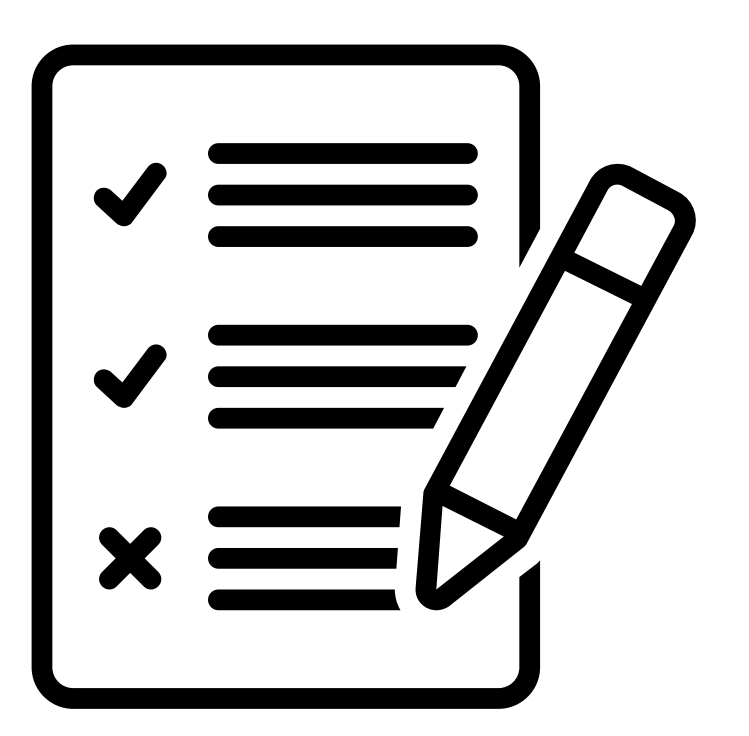

- **Permissões Monitora**
- **Restrição Itens Monitoráveis**
- **Execução Física Sintético**
- **Execução Física Analítico**
- **Execução Financeira Sintético**
- **Execução Financeira Analítica**
- **Base Geral**

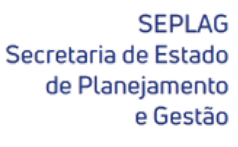

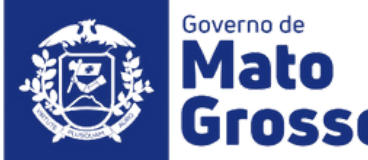

#### **São disponibilizados 7 relatórios distintos, sendo eles:**

#### **Geração de Relatórios**

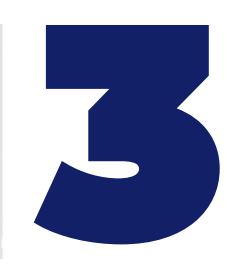

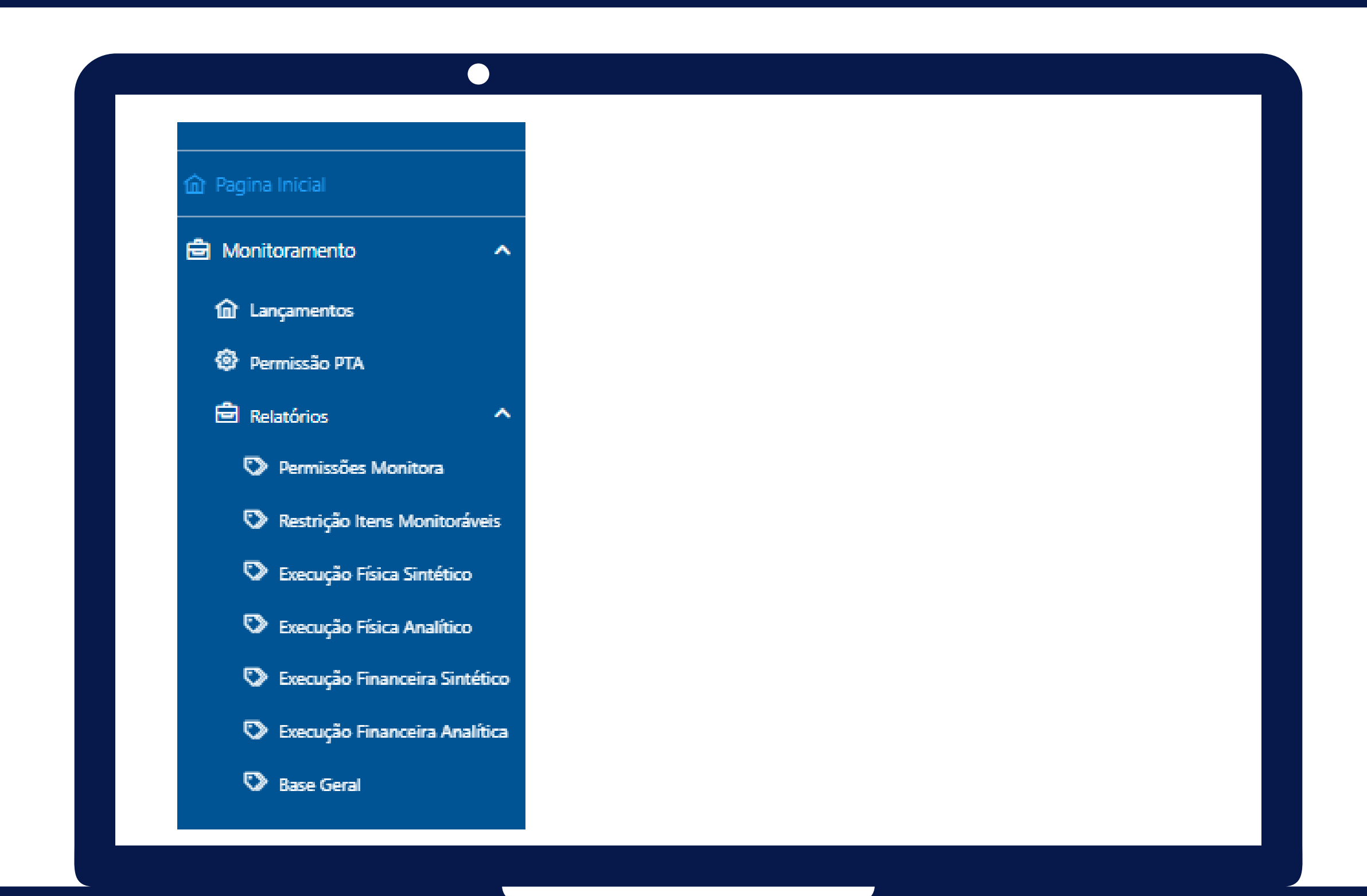

**Permissões de Acesso**

**Obrigatoriamente deverão ser selecionados o "Exercício" , "Ciclo" , "Órgão" e "U.O. " , os demais campos são opcionais.**

**Neste relatório são identificados os usuários que acessam os itens monitoráveis e qual o tipo de acesso (visualização ou edição).**

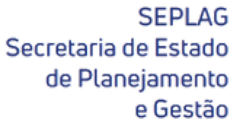

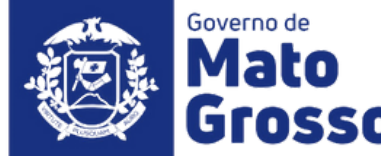

#### **Geração de Relatórios**

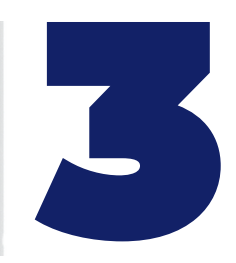

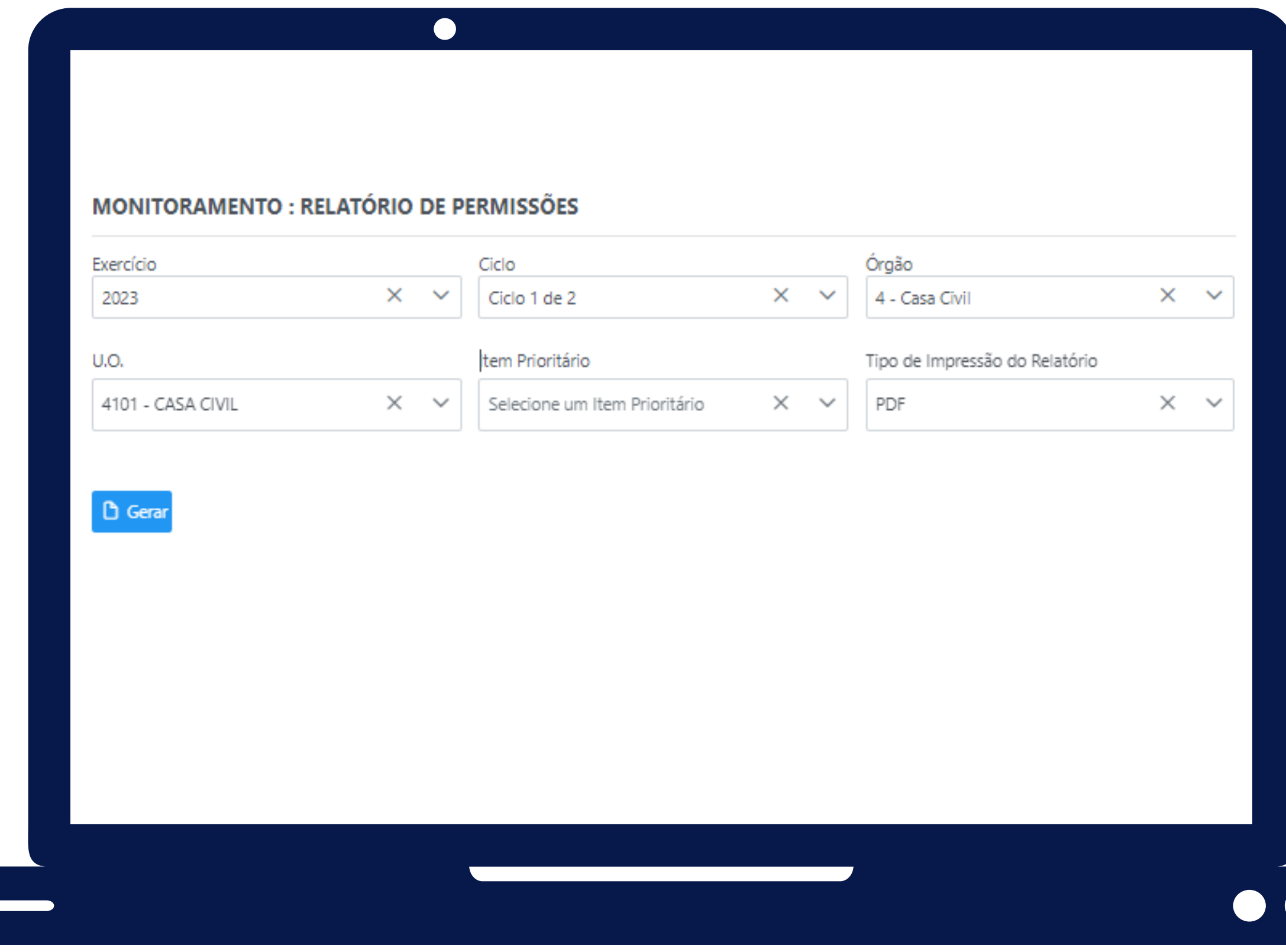

**Restrição Itens Monitoráveis**

**Obrigatoriamente deverão ser selecionados o "Exercício" , "Ciclo" , "Órgão" e "Tipo de Impressão do Relatório (PDF ou Excel)" .**

**Neste relatório são elencadas quais restrições inseridas nas Subações que impactaram em algum momento o andamento da Ação, se foram solucionadas ou não.**

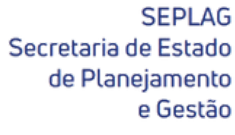

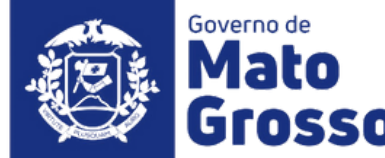

#### **Geração de Relatórios**

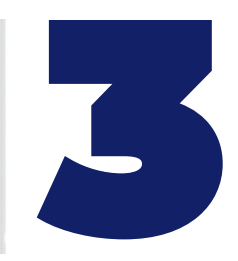

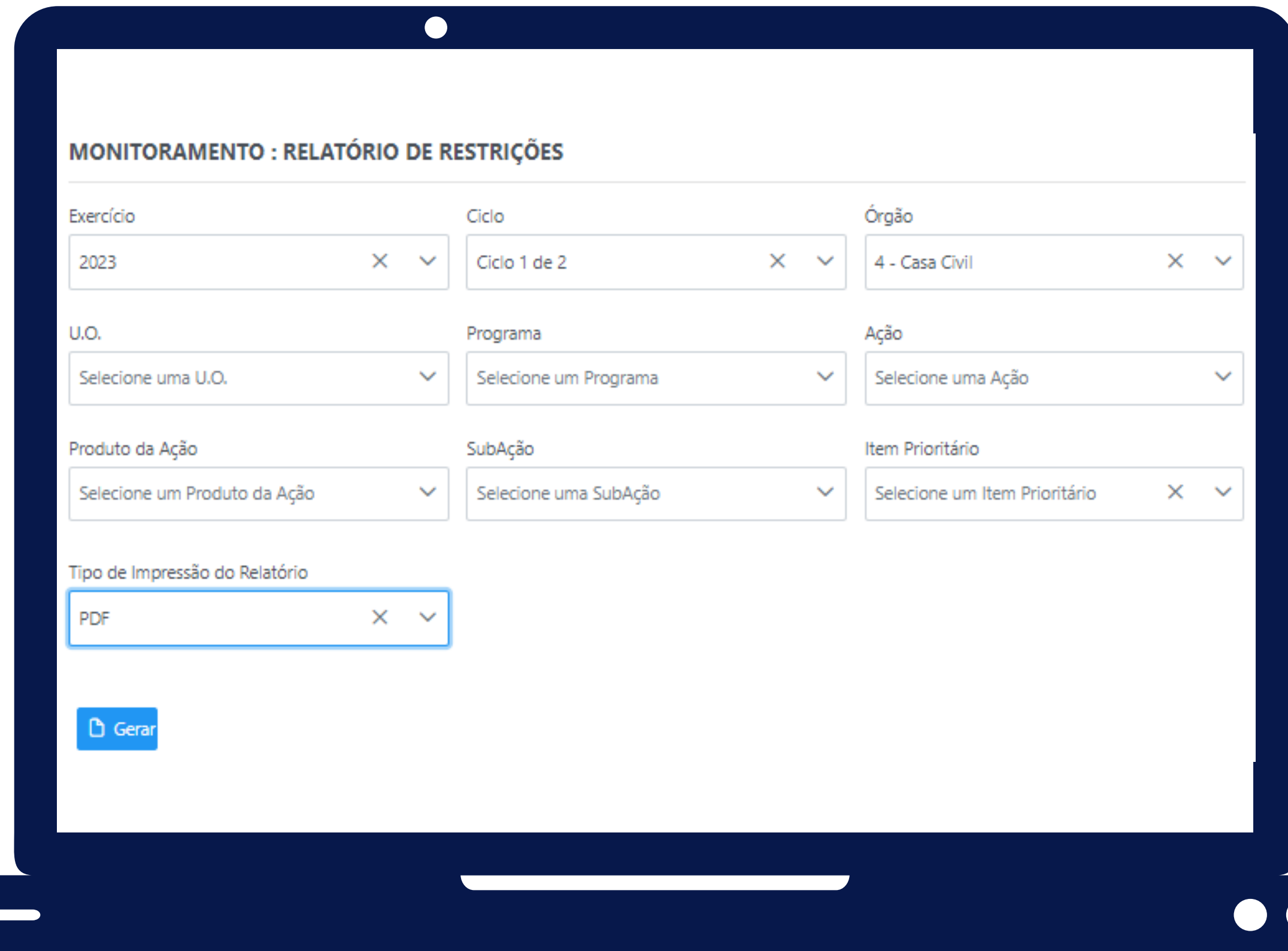

#### **Execução Física Sintético e Analítico**

**Obrigatoriamente deverão ser selecionados o "Exercício" , "Ciclo" , "Órgão" e "Tipo de Impressão do Relatório (PDF ou Excel)" .**

**Estes relatórios demonstram o desempenho físico das Ações.**

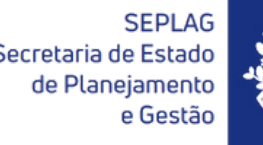

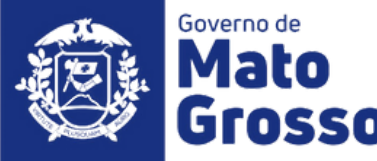

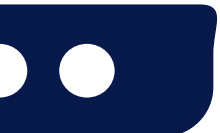

#### **Geração de Relatórios**

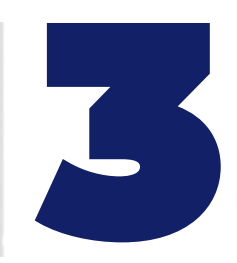

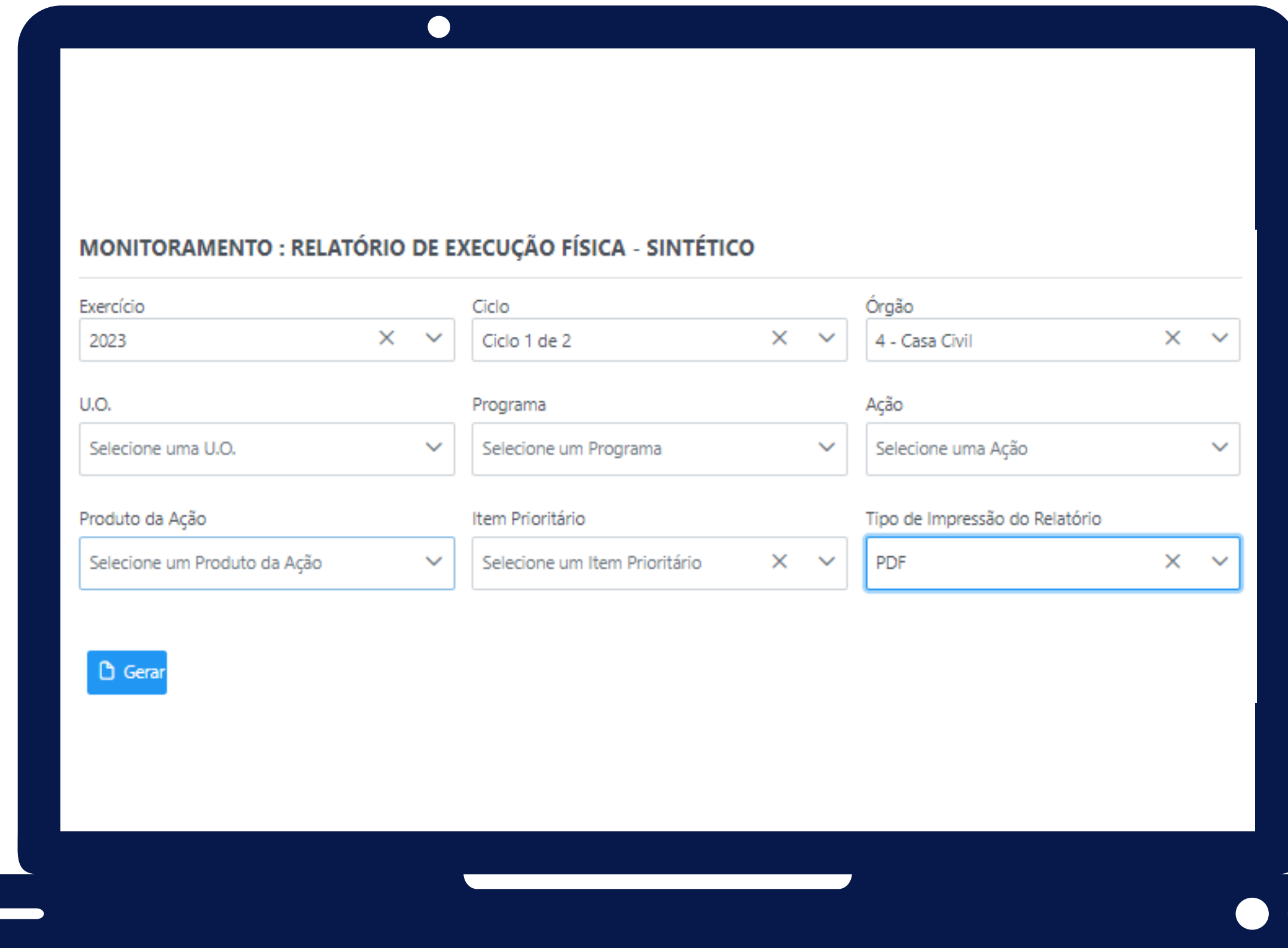

#### **Execução Financeira Sintético e Analítico**

**Obrigatoriamente deverão ser selecionados o "Exercício" , "Ciclo" , "Órgão" e "Tipo de Impressão do Relatório (PDF ou Excel)" .**

**Nestes relatórios constam informações financeiras (integração com Fiplan) em nível de ação apenas (valor previsto inicial, atualizado, empenhado, liquidado e disponível).**

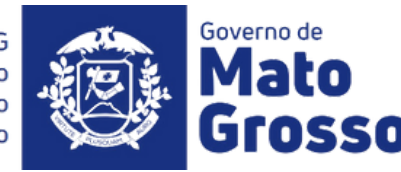

#### **Geração de Relatórios**

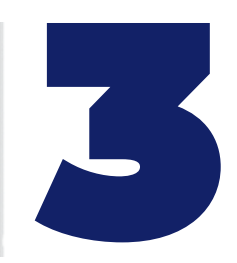

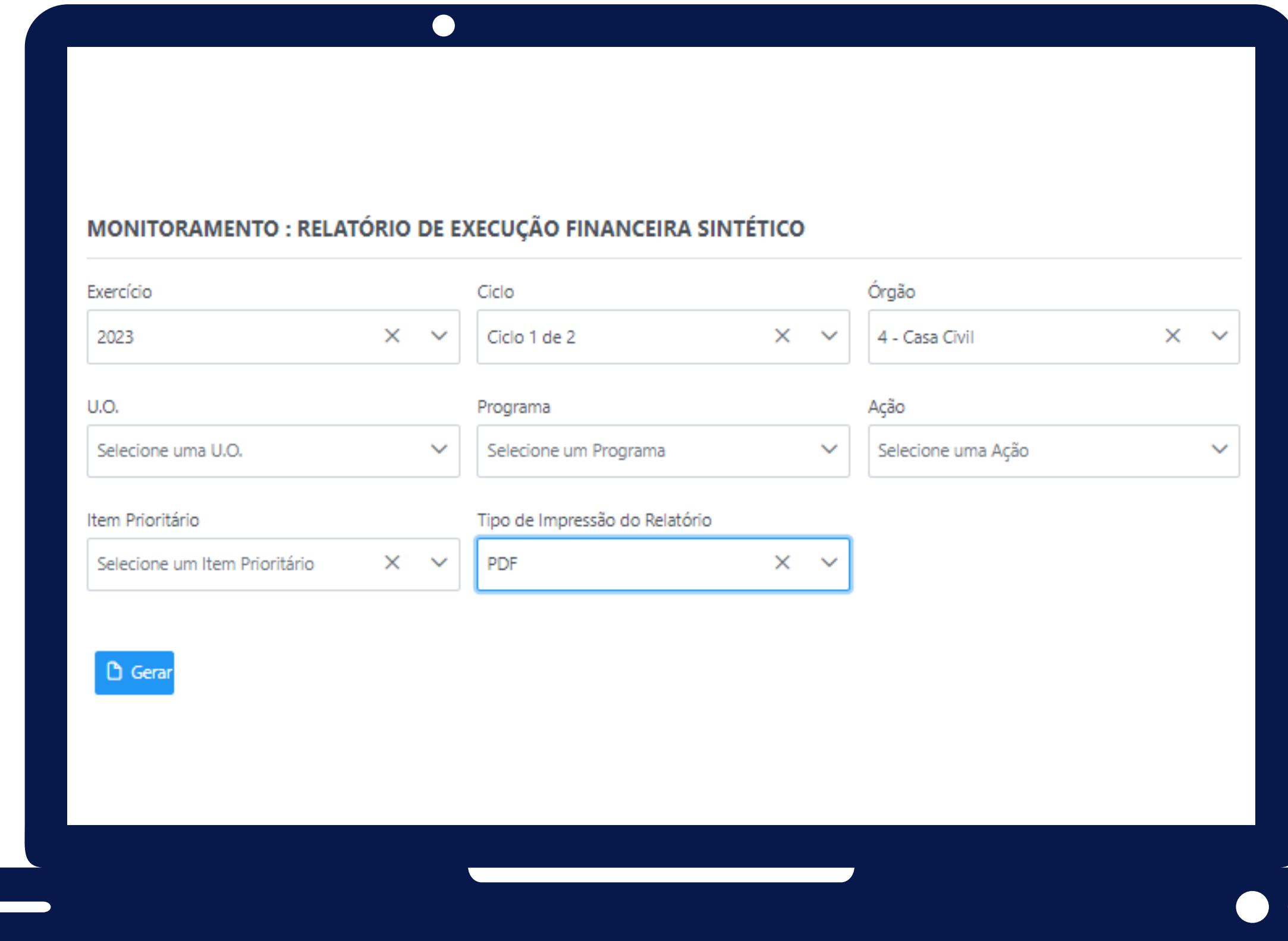

#### **Base Geral**

**Obrigatoriamente deverão ser selecionados o "Exercício" , "Ciclo" e "Órgão" , os demais campos são opcionais.**

**Este relatório consolida todas as informações dos itens monitoráveis, previstas e realizadas, assim como as respectivas análises.**

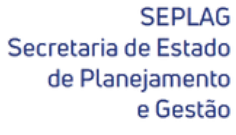

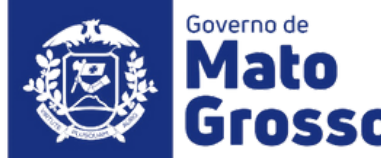

#### **Geração de Relatórios**

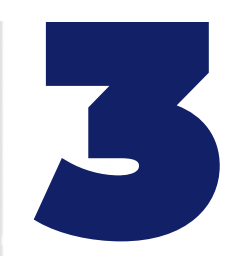

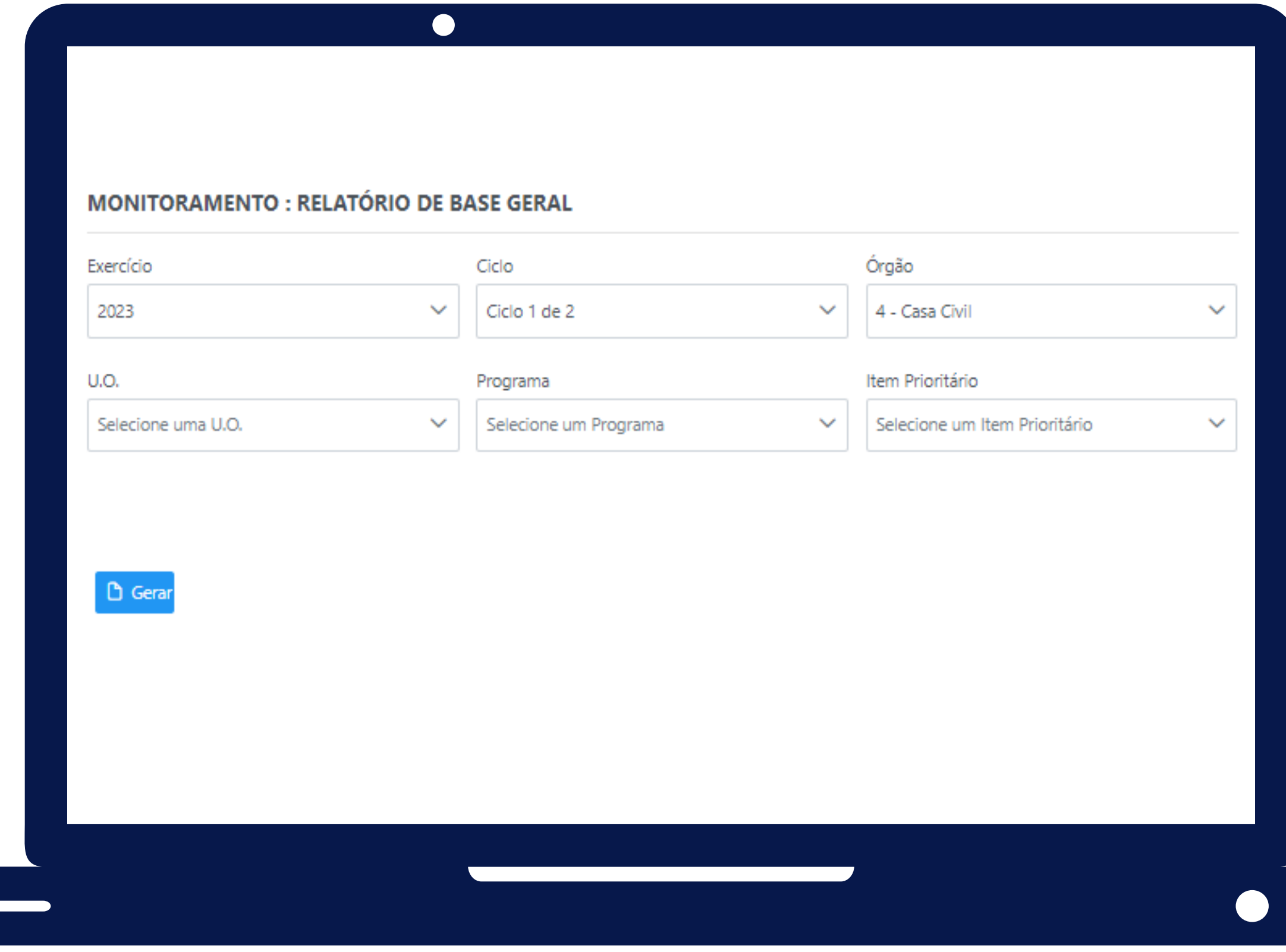

# **Fim**

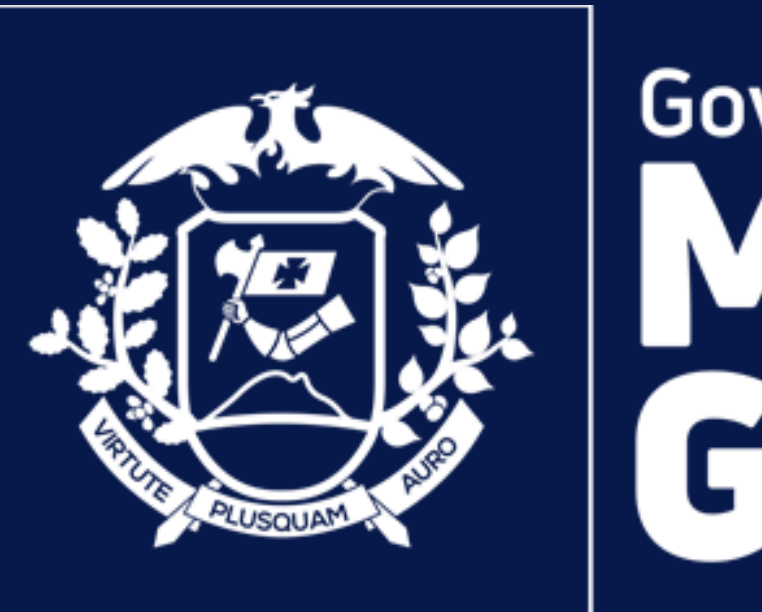

**SEPLAG** Secretaria de Estado de Planejamento e Gestão

# Governo de Mato<br>Grosso